# **Indeed HOTP Provider**

#### Информация G)

Файлы для Indeed HOTP Provider расположены: indeed AM 7.0\Indeed Providers\Indeed HOTP Provider\<Номер версии>\

- Indeed HOTP Provider.x64.ru-ru.msi Пакет для установки Indeed HOTP Provider
- / Misc Файлы шаблонов политик.

## **О компоненте Indeed HOTP Provider**

#### Информация G)

Подробную информацию об устройстве **eToken PASS** Вы можете получить на официальном сайте компании Aladdin: http://www.aladdin-rd.ru.

Автономный генератор одноразовых паролей eToken PASS можно использовать для аутентификации в любых приложениях и службах, поддерживающих протокол аутентификации R ADIUS - VPN, Microsoft ISA, Microsoft IIS, Outlook Web Access и др. В eToken PASS реализован алгоритм генерации одноразовых паролей (One-Time Password - OTP). Этот алгоритм основан на алгоритме НМАС и хэшфункции SHA-1. Для расчета значения ОТР принимаются два входных параметра – секретный ключ (начальное значение для генератора) и текущее значение счетчика (количество необходимых циклов генерации). Начальное значение хранится как в самом устройстве, так и на сервере в системе Indeed. Счетчик в устройстве увеличивается при каждой генерации ОТР, на сервере - при каждой удачной аутентификации по ОТР.

- 1. Выполнить установку Indeed HOTP Provider через запуск инсталлятора Indeed HOTP Provider.x64.ru-ru.msi.
- 2. После завершения установки может потребоваться перезагрузка системы. Если программа установки предлагает выполнить перезагрузку, подтвердите данное действие.
- 3. Удаление/Восстановление продукта осуществляется стандартным для поддерживаемых ОС способом, через меню Панель управления.

### Добавления устройства

Для добавления устройства необходимо выполнить следующие действия:

- 1. Открыть консоль управления ЕМС.
- 2. Перейти на вкладку "Устройства".
- 3. Нажать "Добавить устройство".

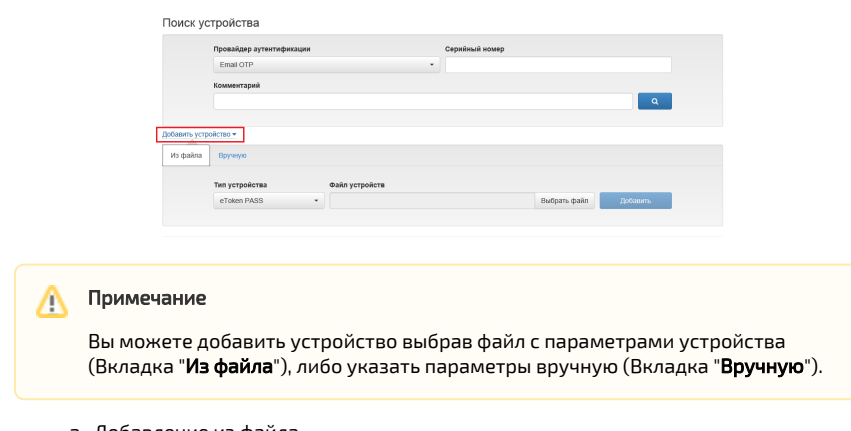

- а. Добавление из файла.
	- На вкладке "Из файла" нажать "Выбрать файл".
	- Выбрать файл формата XML с параметрами устройства.

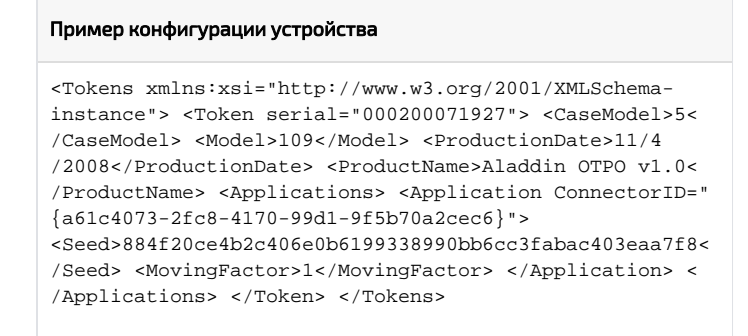

Нажать "Добавить"

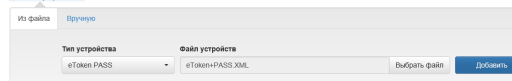

- **b.** Добавление вручную
	- Выбрать вкладку "Вручную".
	- В поле "Серийный номер" укажите серийный номер устройства.
	- В поле "Секретный ключ" укажите секретный ключ сгенерированный устройством.
	- Поле "Комментарий" не обязательный параметр.

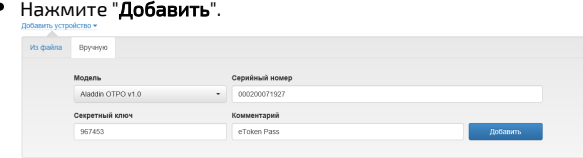

### Удаление устройства.

Для удаления устройства необходимо выполнить следующие действия:

- **1.** Открыть консоль управления **EMC**.
- **2.** Перейти на вкладку "**Устройства**".
- **3.** В поле "**Провайдер аутентификации**" выбрать "**Hardware OTP**", в поле "Серийный номер", если известно, укажите серийный номер необходимого устройства и выполните поиск.<br>Поискустройства

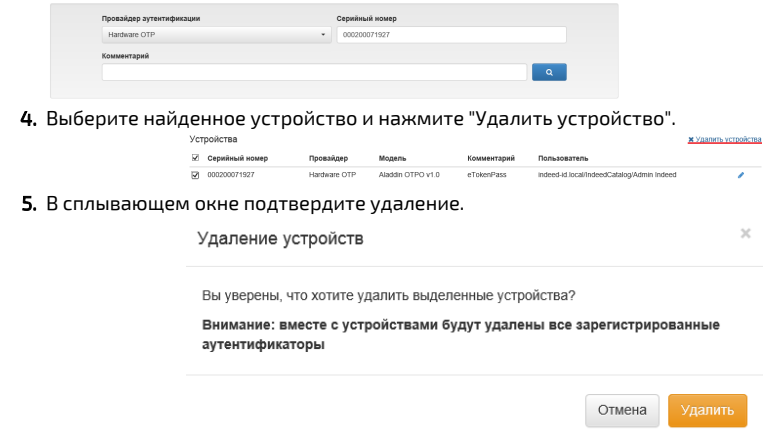

#### Синхронизация устройства.

Для синхронизации устройства необходимо выполнить следующие действия:

- **1.** Открыть консоль управления **EMC**.
- 2. Открыть карточку пользователя с зарегистрированным устройством.
- **3.** Нажать "**Настройки**" для устройства и выбрать "**Синхронизировать**".

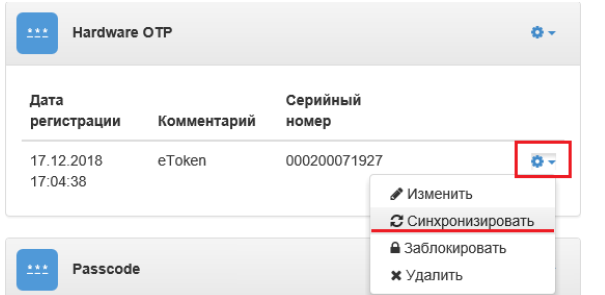

**4.** В поле "**Одноразовый пароль 1**" и "**Одноразовый пароль 2**" укажите пароли с устройства и нажмите "Синхронизироват

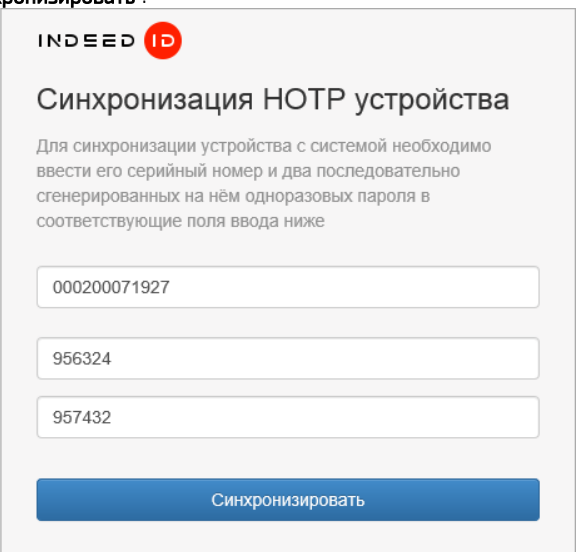

5. После успешной синхронизации вы будете возвращены на страницу пользователя.

#### Политика "Настройки синхронизации и проверки одноразового пароля"

Задает интервал значений счетчика при синхронизации и при проверке одноразового пароля.

Значение по умолчанию:

- "Окно синхронизации" 1000
- "Окно проверки одноразового пароля" 50

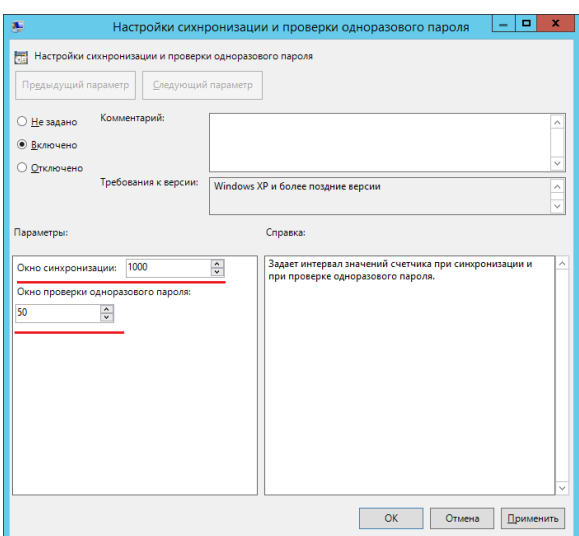